## **คูมือการเพิ่มหองเรียนออนไลนในระบบCMS**

1. เปดโปรแกรม Web Browser ที่ชอง URL ของโปรแกรมพิมพ http://cms.vru.ac.th จะไดหนาแรกของ เว็บไซตสําหรับใหผูใชระบบ Login เขาระบบ ดังภาพที่ 1

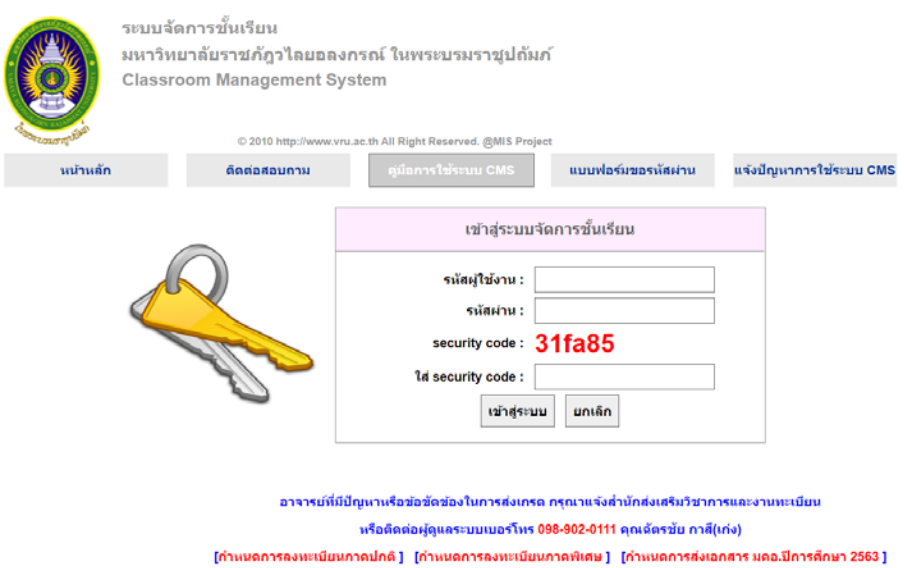

2. ที่หน้า Login ให้ผู้ใช้ระบบ ใส่รหัสผู้ใช้งาน รหัสผ่าน และ security code แล้วคลิกปุ่มเข้าสู่ระบบ ถ้า ข้อมูลถูกต้อง จะปรากฎหน้าเพจโปรแกรมที่แสดงข้อมูล ผู้ใช้ระบบ และรายการทำงานสำหรับการใช้งาน

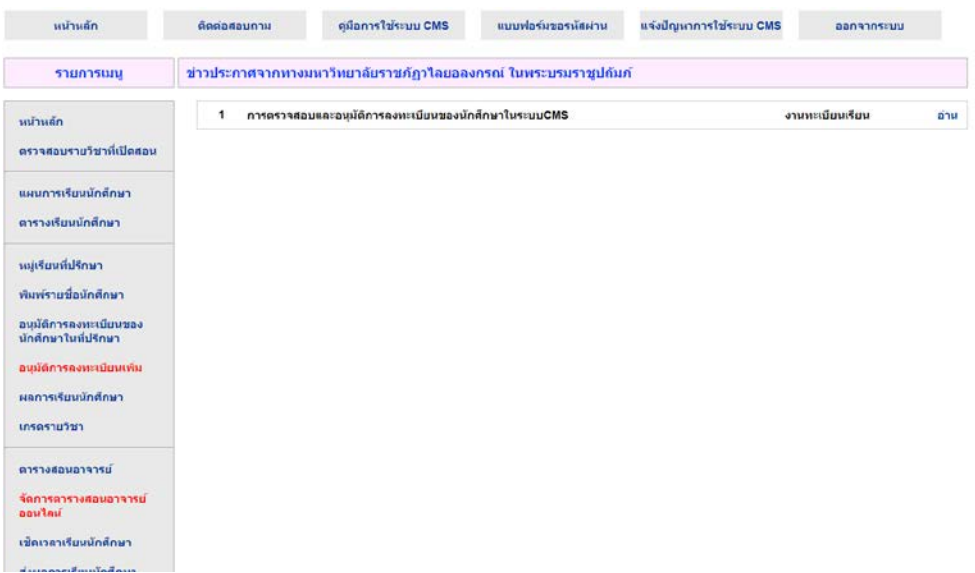

3. เลือกที่เมนูจัดการตารางสอนอาจารยออนไลนตรงลูกศรสีแดง

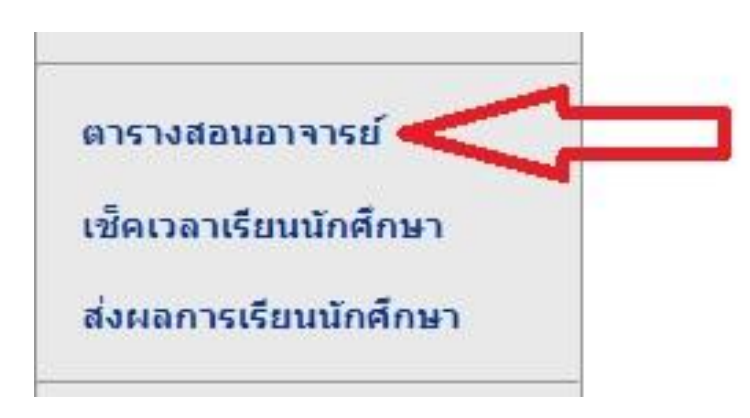

4. เลือกภาคการศึกษาและประเภทจากนั้นให้กดปุ่มค้นหาข้อมูล

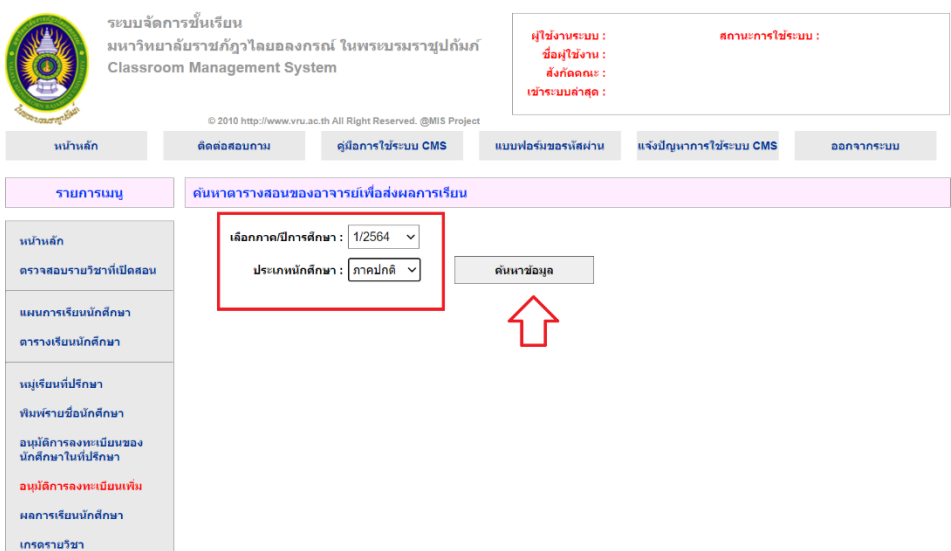

5. เลือกวิชาจากนักศึกษาใหคลิกปุมเพิ่มหองเรียนออนไลนดังภาพขางลาง

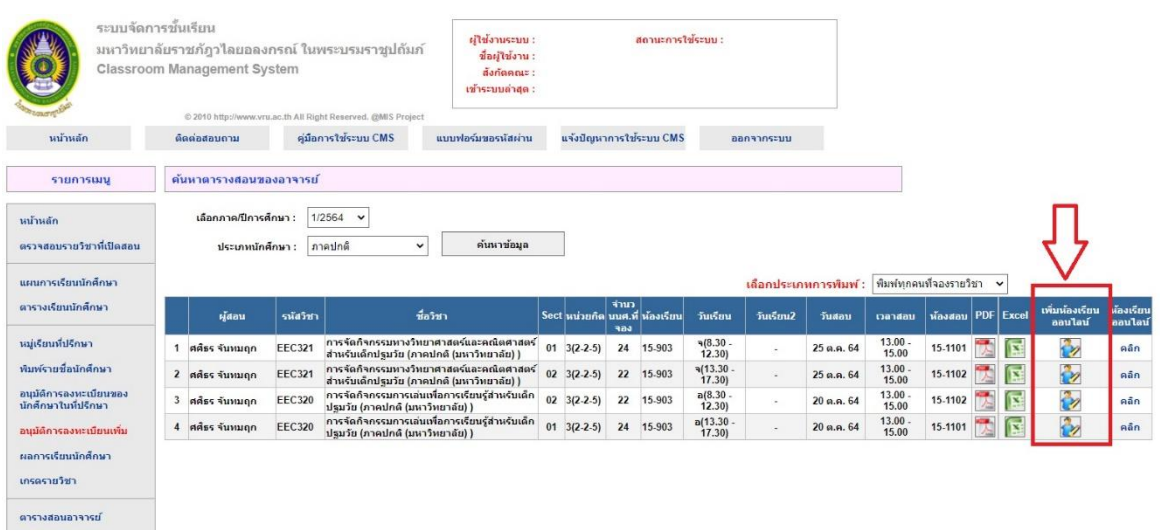

6. เลือกApplication ที่ใชสอนและใสลิ้ง (URL) ของApplication ที่ใชสอนลงชองดานลางและกดปุมบันทึก

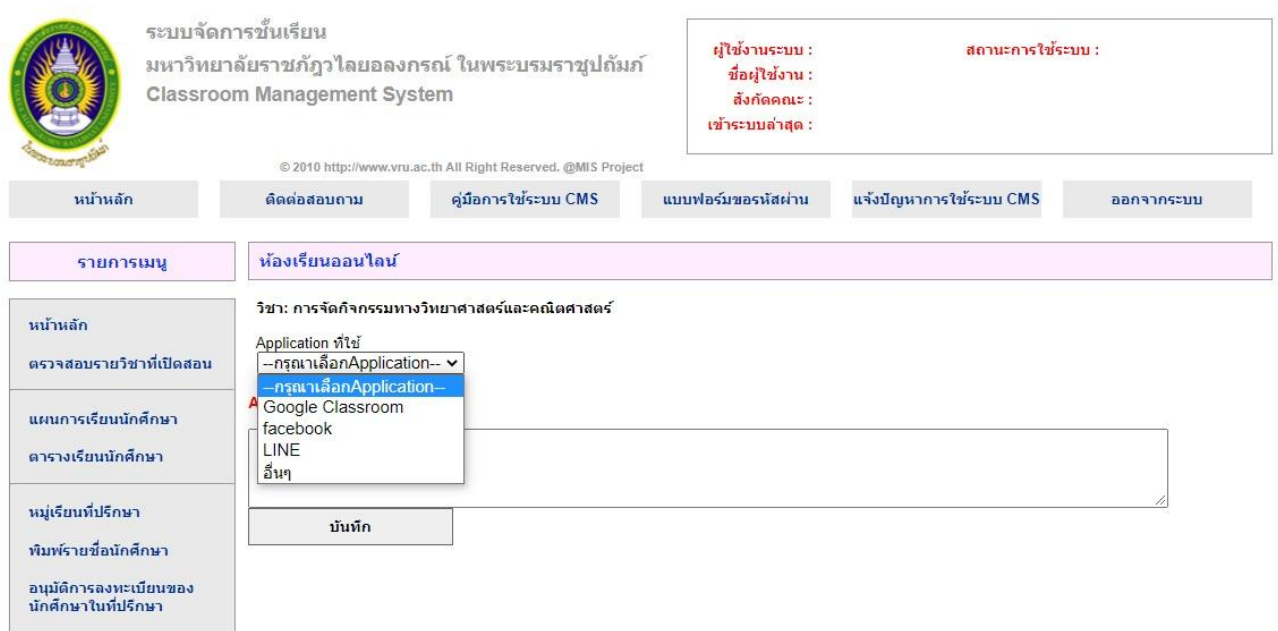

## **วิธีการ Copy ลิ้งที่ใชเชิญนักศึกษาของ Google Classroom**

- Google Classroom  $+$   $\mathbf{H}$  $\Box$  Johann  $\Box$  senera  $\Box$  side ® □ @ □  $\sim$  0  $\overline{a}$  $B$   $C$ เลือกวิชา 2. เขาไปที่เมนู**ผูคน** สตรีม งานของขั้นเรียน ผู้คน คะแนน 1/63 VGE101 ตามรอยพระยุคลบาท sec.01 อ.(13.30-16.30) อาจารย์ผู้สอน รหัสของชั้นเรียน jfs7zxu [ ] ลิงก์ Meet https://meet.google.com/lookup/hcw6vpxm4n & เร็วๆ นี้ ประกาศบางสิ่งในขั้นเรียน  $\overrightarrow{L}$ ใม่มีงานที่ครบกำหนดเร็วๆ นี้ ์ดูทั้งหมด Chatchai Khasee  $\ddot{\phantom{a}}$ 31 ก.ค. 2020 (แก้ใช 31 ก.ค. 2020) บทที่1 ประวัติมหาวิทยาลัย สมเด็จพระราชปิดุจฉาเจ้าฟ้าวใลยอลงกรณ์ กรมหลวงเพชรบุรีราชสิรินธร ทรงมีพระเมตตาต่อการศึกษา ของกุลสตรีไทย จึงประทานอาคาร พร้อมที่ดินประมาณ 4 ไร่ ให้กระทรวงศึกษาธิการ จัดตั้งโรงเรียนฝึกหัดครูเพชรบุรีวิทยาลงกรณ์ เมื่อวันที่ 4 มิถุนายน 2475 ปัจจุบันคือ เลขที่ 153 ถนนเพชรบุรี แขวงทุ่งพญาใท เขตราชเทวี กรุงเทพมหานคร โดยย้ายนักเรียนฝึกหัดครูและนักเรียนมัธยมศึกษาตอนปลาย (ม.7-8) มาจาก โรงเรียนเบญจมราชาลัย อาจารย์ใหญ่คนแรกคือ อาจารย์นิลรัตน์ บรรณสิทธิ์วรสาสน์ โรงเรียนใช้ชื่อย่อว่า พ เป็นสัญลักษณ์ และสีเขียว เป็นสี ประจำโรงเรียนเนื่องจากเป็นสีประจำวันประสูติของพระองค์ สถานศึกษาแห่งนี้ได้ปฏิบัติภารกิจดำนการศึกษาทั้งแผนกฝึกหัดครู และแผนกสามัญด้วยคีตลอดมา และใด้พัฒนาปรับเปลี่ยนสถานภาพ และ คำนำหน้าชื่อตามความเหมาะสม ดังนี้
- 1. เขาระบบ Google Classroom แลวเลือกวิชาที่ตองการจะ Copy ลิ้ง

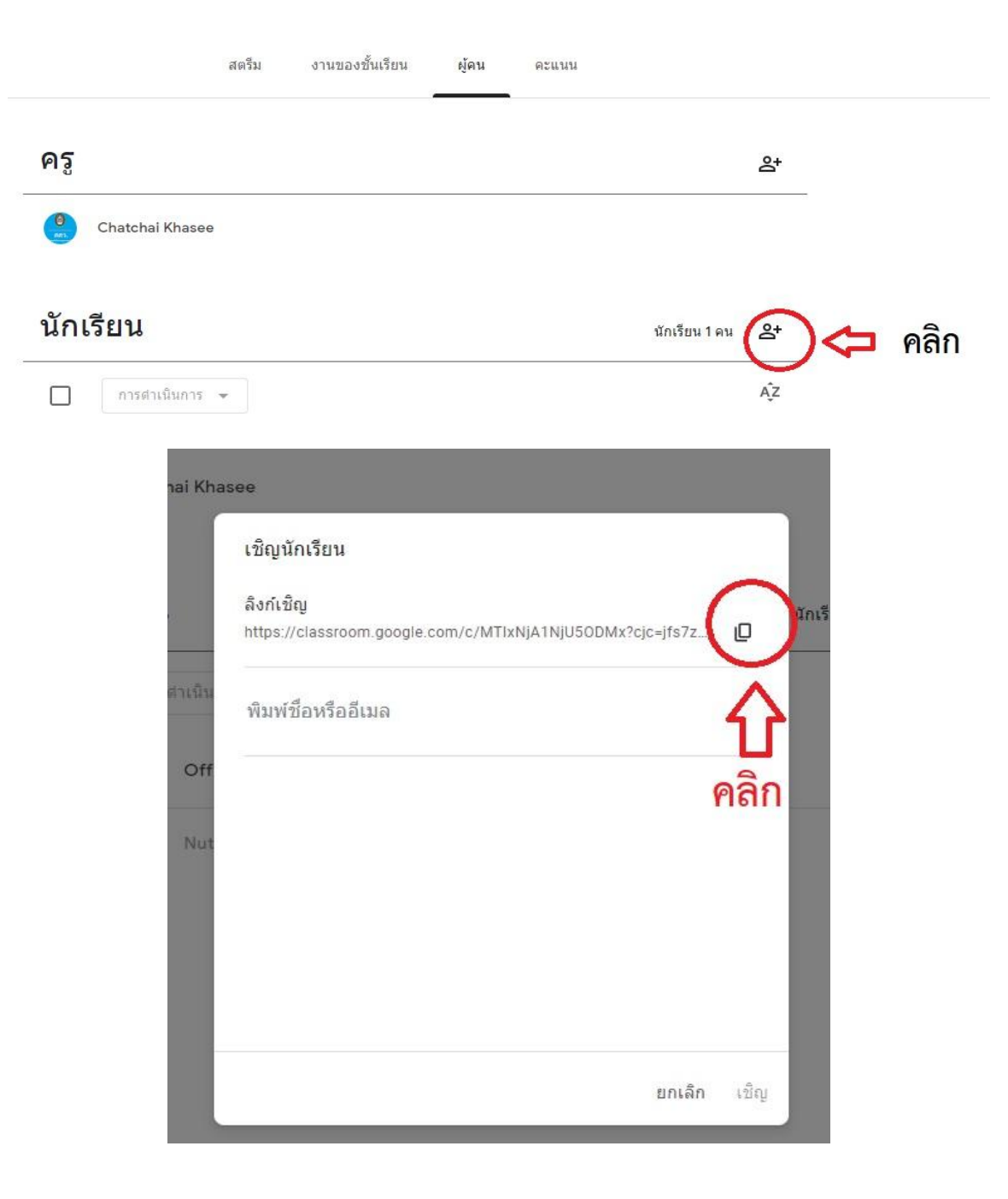

3. นำลิ้งที่ได้จาก Google Classroom วางลงช่อง Application ที่ใช้สอน แล้วกดบันทึกดังภาพตัวอย่าง ข้างล่าง

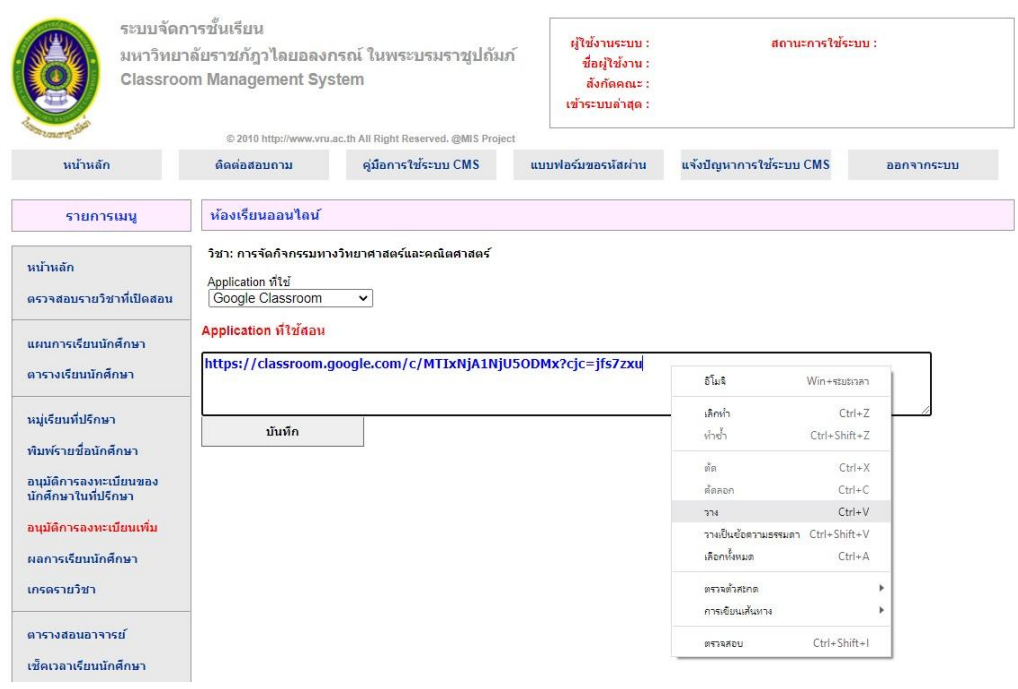

LINE **วิธีการ Copy ลิ้งที่ใชเชิญนักศึกษาของ LINE (**ทำในมือถือ**)**

1. เลือกกลุมที่ตองการ **Copy ลิ้ง**

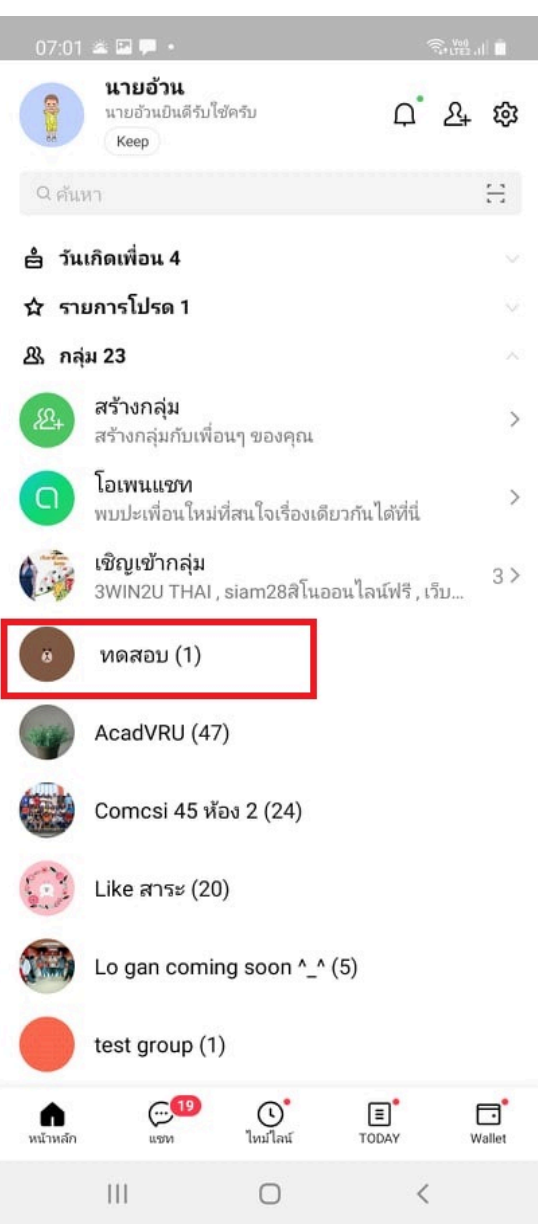

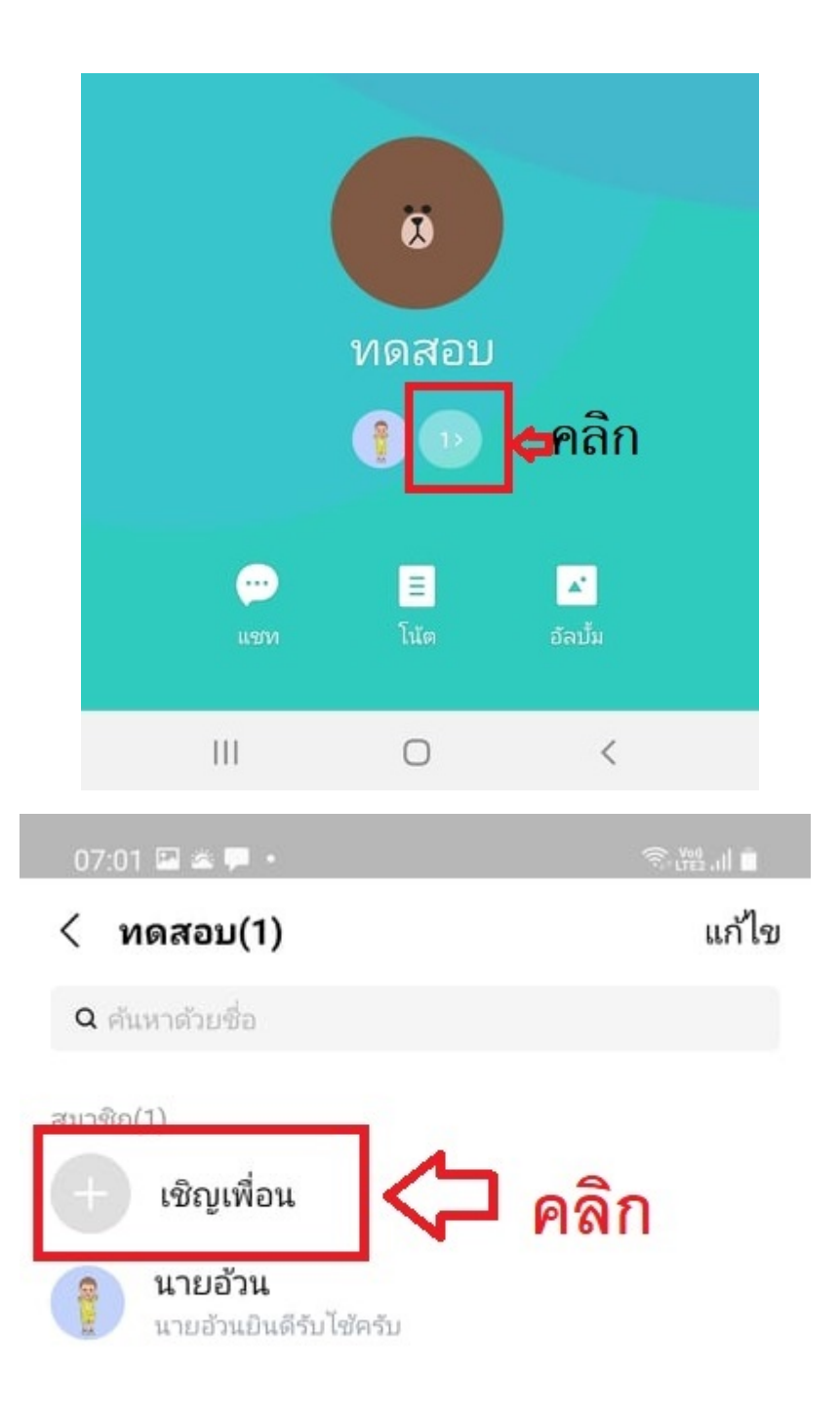

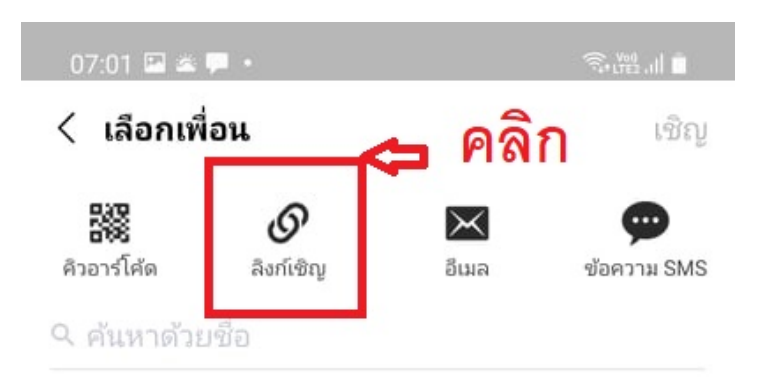

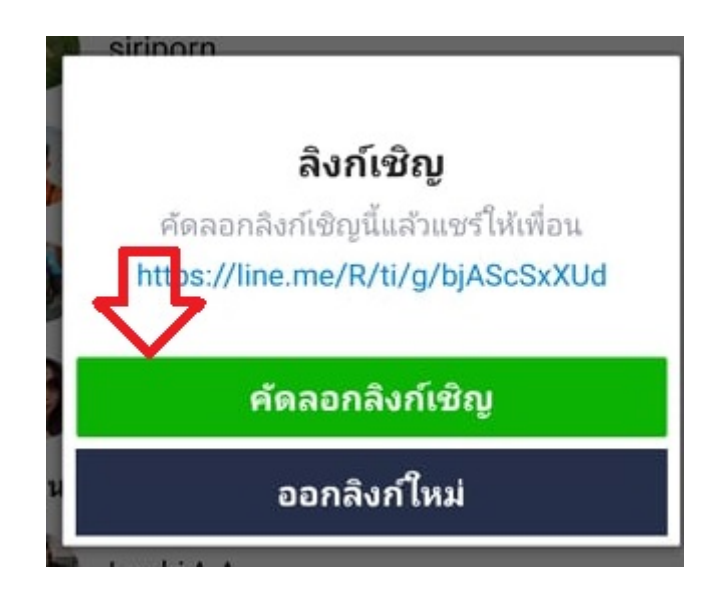

2. นำลิ้งที่ไดจาก **LINE** วางลงชอง Application ที่ใชสอน แลวกดบันทึกดังภาพตัวอยางขางลาง

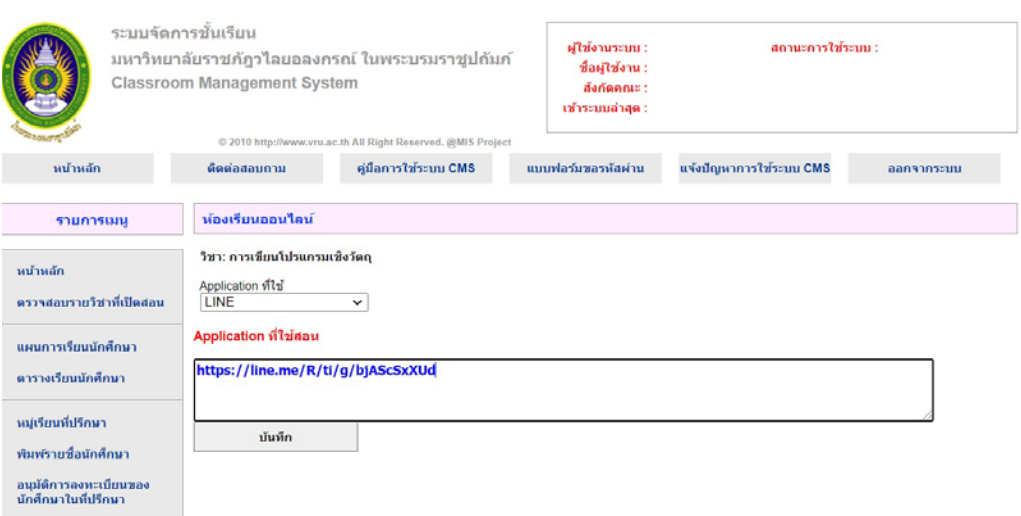

## **วิธีการ Copy ลิ้งที่ใชเชิญนักศึกษาเขากลุมของ Facebook**

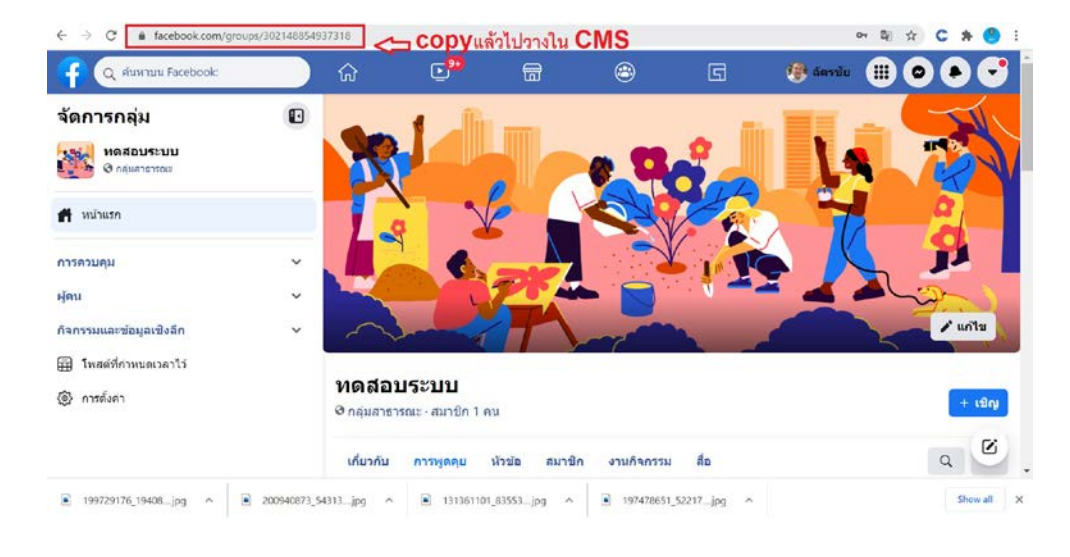

1. ไปที่กลุมที่สรางไวจากนั้นก็ **copy** ลิ้งที่ขางบน

## 2. นำลิ้งที่ไดจาก **Facebook** วางลงชอง Application ที่ใชสอน แลวกดบันทึกดังภาพตัวอยางขางลาง

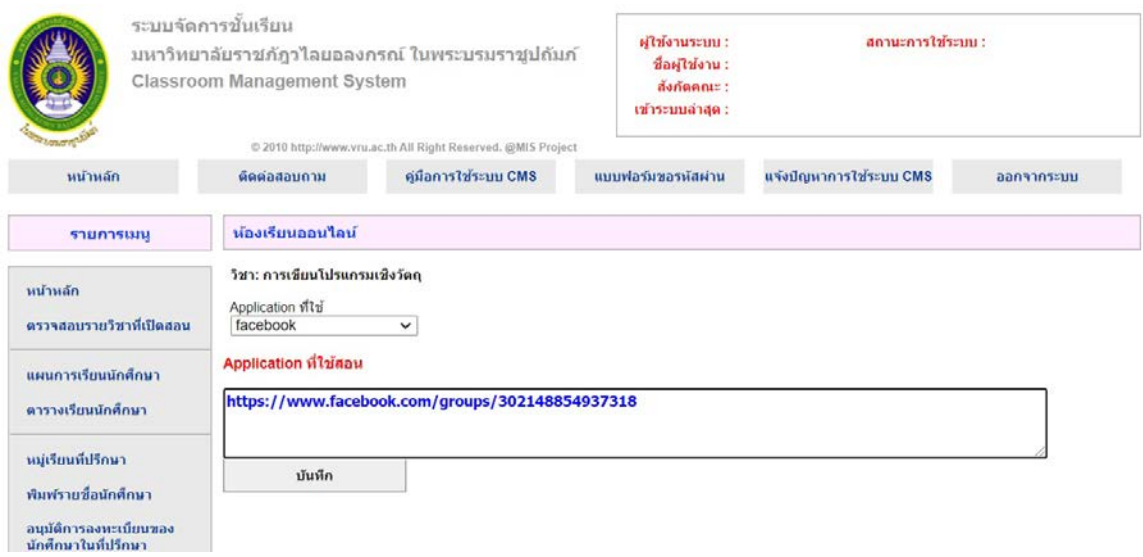